# Introduction

This guide will help familiarize you with the setup and configuration process involved to begin using LocalCloud. You may be unaware but by default all ExchangeDefender protected addresses come with 1GB free of LocalCloud storage. You also have the option to create shared accounts and increase storage on these accounts with our paid version of this service.

#### Table of Contents

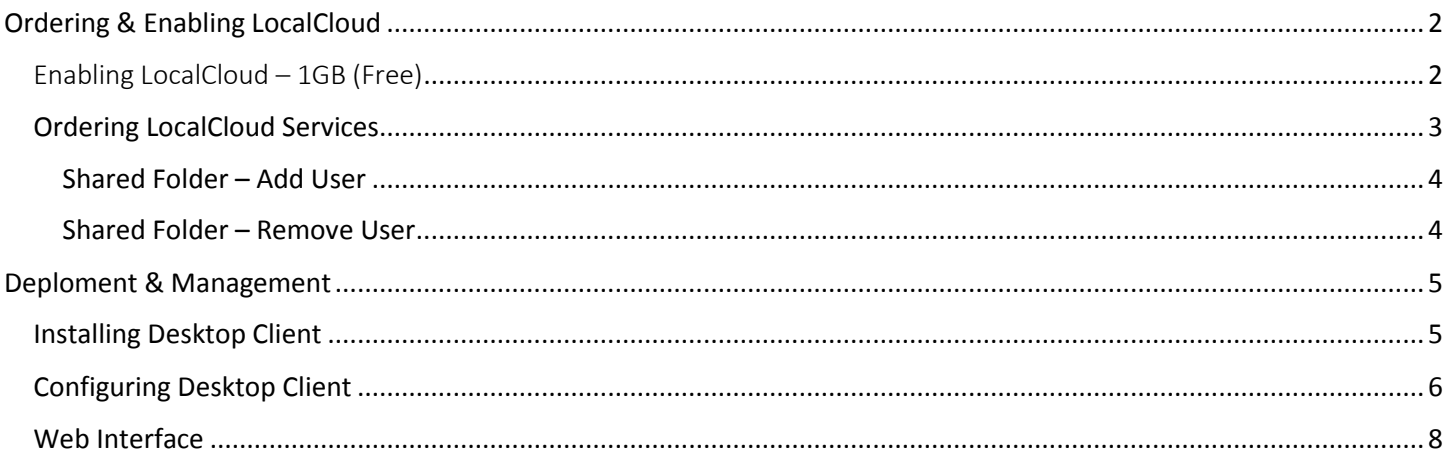

# <span id="page-1-0"></span>Ordering & Enabling LocalCloud

In this section we will explain how to enable the 1GB free account. We will also walk you through ordering additional space and shared folders.

# <span id="page-1-1"></span>Enabling LocalCloud – 1GB (Free)

In order to enable the free 1GB of storage, you must login to the ExchangeDefender admin portal using the domain credentials.

- 1. Visit [https://admin.exchangedefender.com](https://admin.exchangedefender.com/)
- 2. Enter your DOMAIN credentials
- 3. Navigate to Accounts.
- 4. Locate the account you wish to enable and select Modify from the dropdown list.

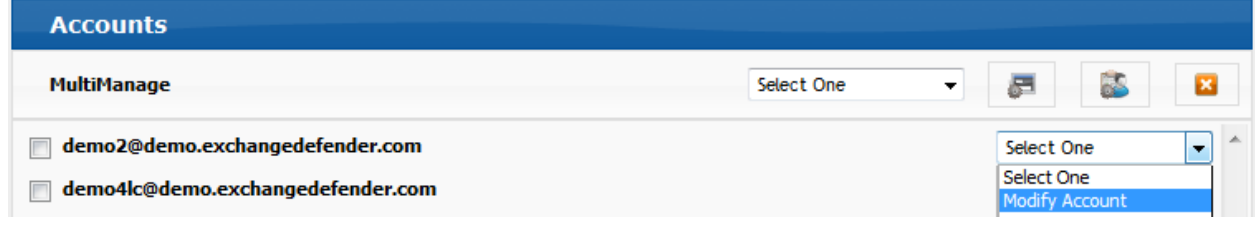

5. This will bring you to Modify Account Info.

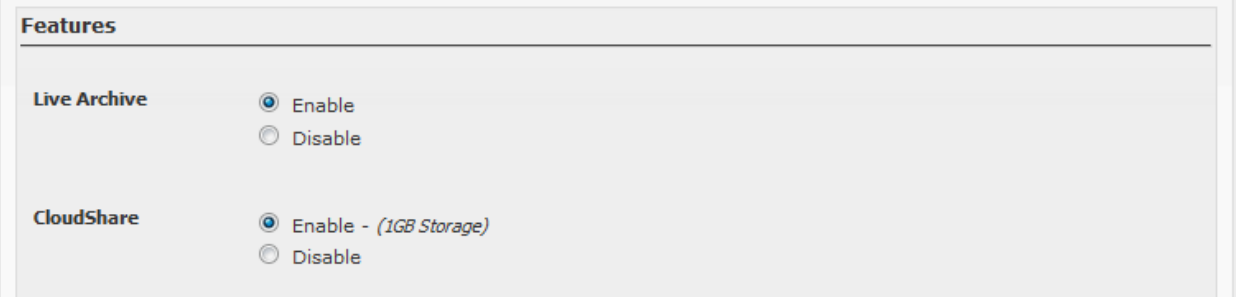

- 6. Here select Enable next to CloudShare and click the button Modify Account.
- 7. Within a few minutes the account will be provisioned and ready to be used.

# <span id="page-2-0"></span>Ordering LocalCloud Services

In order to take advantage of everything LocalCloud has to offer and create Shared Folders & increased storage, you will need to subscribe to a paid version of this service.

- 1. Log in to the Support Porta[l \(https://support.ownwebnow.com\).](https://support.ownwebnow.com/)
- 2. Hover over Service Manager and select LocalCloud.
- 3. Next click on **New Account** on the following screen.

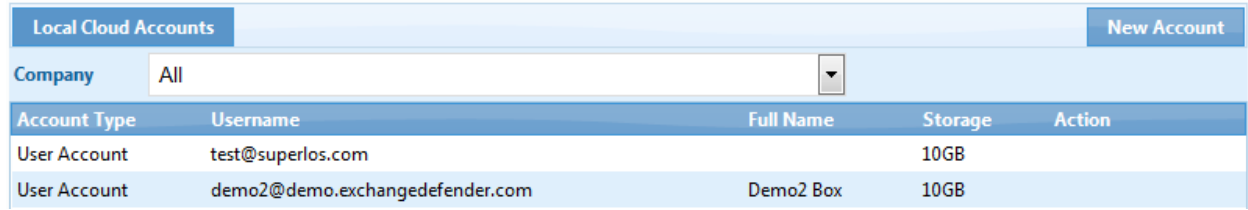

- 4. Review your administrative and billing pricing and confirm that you agree to the terms of service. Click Next in the lower right hand corner.
- 5. Select the desired domain from the drop-down next to Current Domains.
- 6. Then select either User Account or Shared Folder.
- 7. If you selected Shared Folder, provide a name for this folder.
- 8. Choose the storage options and plan that fit your needs.

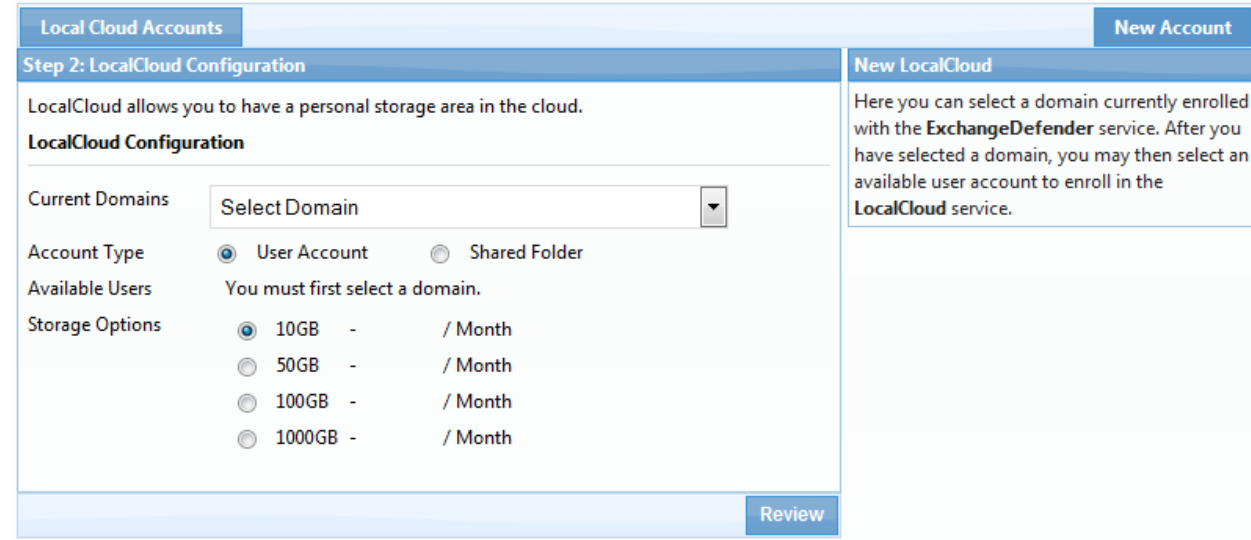

- 9. Finally click review and finalize your order on the next screen.
- 10. After several minutes this account will be provisioned and ready for use.

## <span id="page-3-0"></span>Shared Folder – Add User

On your LocalCloud service dashboard you will see a list of your currently active accounts. Listed on each account is also the account type, this indicates if the account is a User Account or a Shared Folder.

- 1. First locate a Shared Folder account
- 2. Select **Manage Users** from the drop-down menu next to the account.

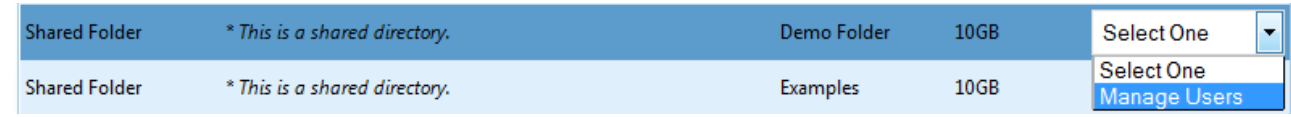

- 3. Now select a currently enrolled [paid] account from the drop-down list and click **Add**.
- 4. Within a few minutes the account will now have access to the shared folder.

### <span id="page-3-1"></span>Shared Folder – Remove User

On your LocalCloud service dashboard you will see a list of your currently active accounts. Listed on each account is also the account type, this indicates if the account is a User Account or a Shared Folder.

- 1. First locate a Shared Folder account
- 2. Select **Manage Users** from the drop-down menu next to the account.

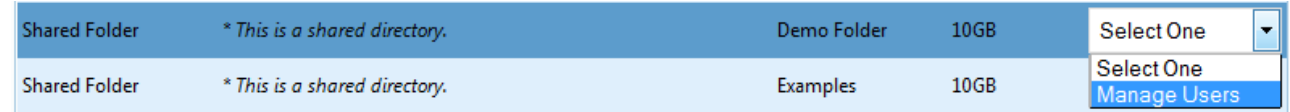

- 3. Click the red **X** located to the right of the account
- 4. Within a few minutes the account will no longer have access to the shared folder.

# <span id="page-4-0"></span>Deploment & Management

The desktop client is only available for Windows. However in this guide we will also explain how to access the Web Interface of our software which should work on virtually any device.

# <span id="page-4-1"></span>Installing Desktop Client

The desktop client allows you to synchronize and update your files directly from your Windows machine.

- 1. First you must now download the software from: <http://exchangedefender.com/downloads/LocalCloud.msi>
- 2. After you download the installer, double-click the MSI to install
- 3. Click **Next**.
- 4. To install in this folder, click **Next**.
- 5. To install in a different folder, enter it below or click **Browse**.
- 6. Click **Next**.
- 7. Click **Close**.

Note: In order to reduce the risk of conflict a restart of your PC may be required.

# <span id="page-5-0"></span>Configuring Desktop Client

- 1. After installation you will notice a new icon on the desktop.
- 2. Launch LocalCloud from the desktop icon.
- 3. You will then be presented with the following screen.

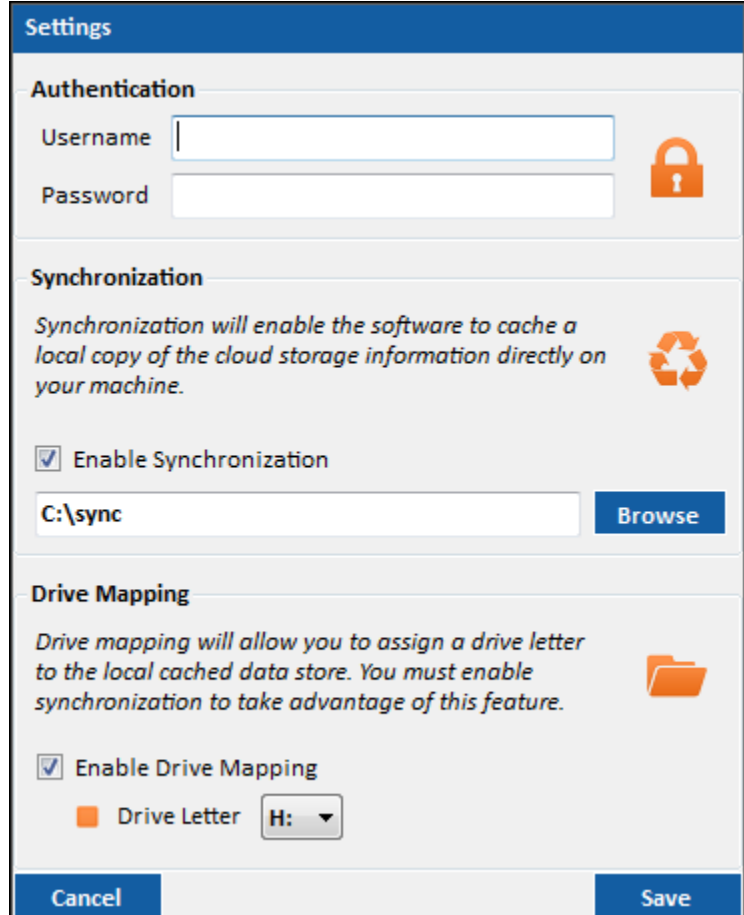

- 4. Provide the following information:
	- **•** Username & Password This will be the same user information that is used at admin.exchangedefender.com
	- Synchronization This is where you want the remote files to be stored.
	- **Drive Mapping**  You can choose to enable this feature and map the storage path directly to a drive letter.

5. After the authentication credentials have been provided and validated you will be presented with the following **brandable** user interface.

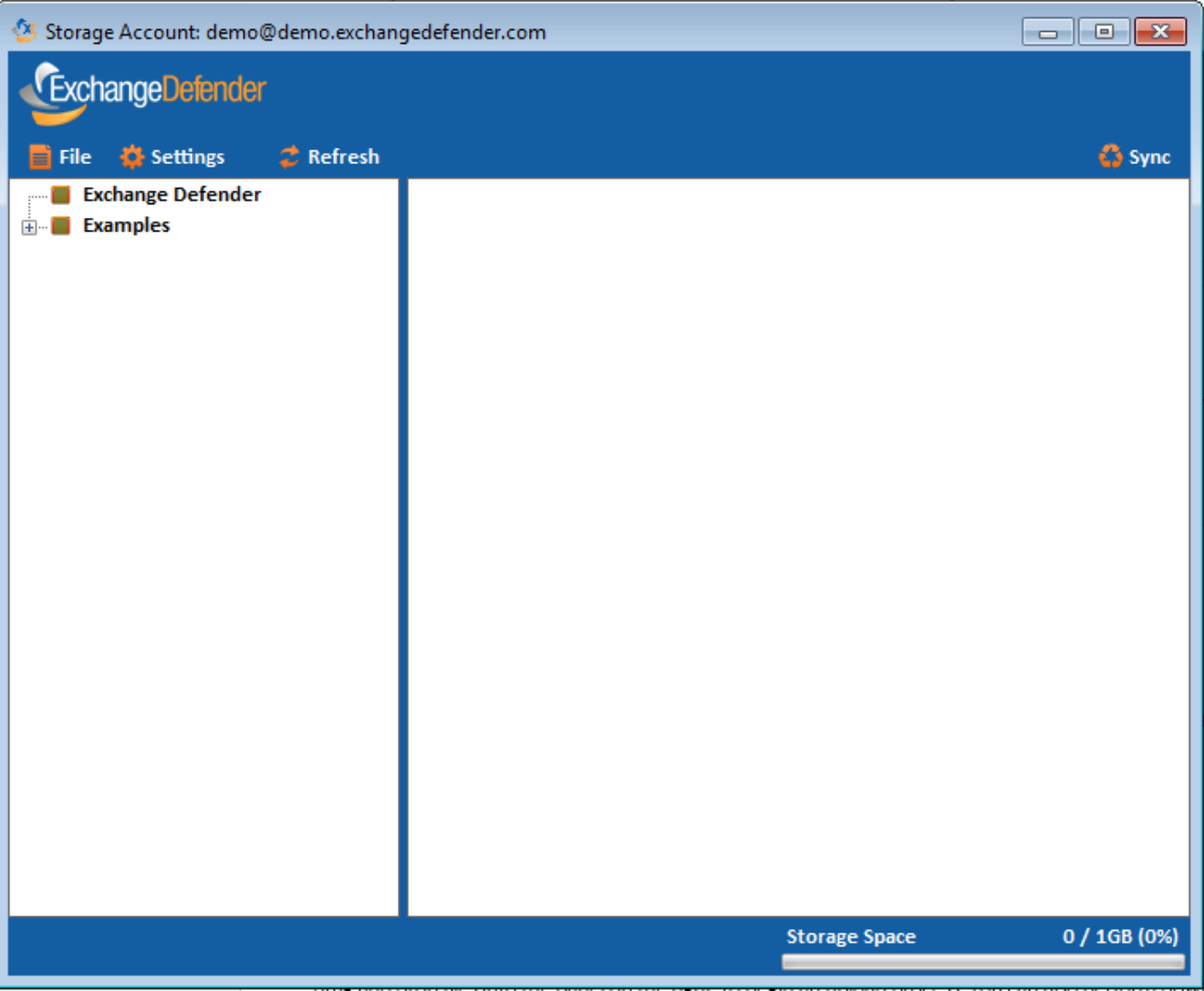

Attempting to close the application through the X icon will result in the application only being minimized to the notification tray. If you wish to completely exit LocalCloud you must do so from the built in menu or from the tray icon. Simply right click the icon and choose Exit.

Within this interface navigation occurs from the left panel, while file operations primarily occur within the right panel. Simple drag and drop files into the panel on the right, to begin an upload process. You can also perform downloads by selecting files from the right panel and dragging them to a location on your computer.

There are several tooltip notifications that will be presented during the synchronization process to help keep you informed of the application's current actions.

# <span id="page-7-0"></span>Web Interface

We have also extended the functionality to virtually any web browser. This is great if you are on the go, or need to access your files from an un-supported operating system. Simply navigate to the ExchangeDefender admin panel using your account credentials and instantly you have access to your important files!

- 1. Navigate to [admin.exchangedefender.com](https://admin.exchangedefender.com/)
- 2. If LocalCloud is enabled for your account, you will see it listed within the Quick Launch menu.
- 3. Click on Local Cloud from the Quick Launch menu.

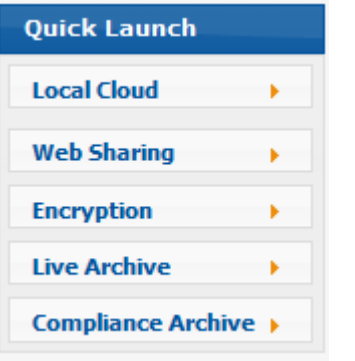

4. You will then be presented with the following interface.

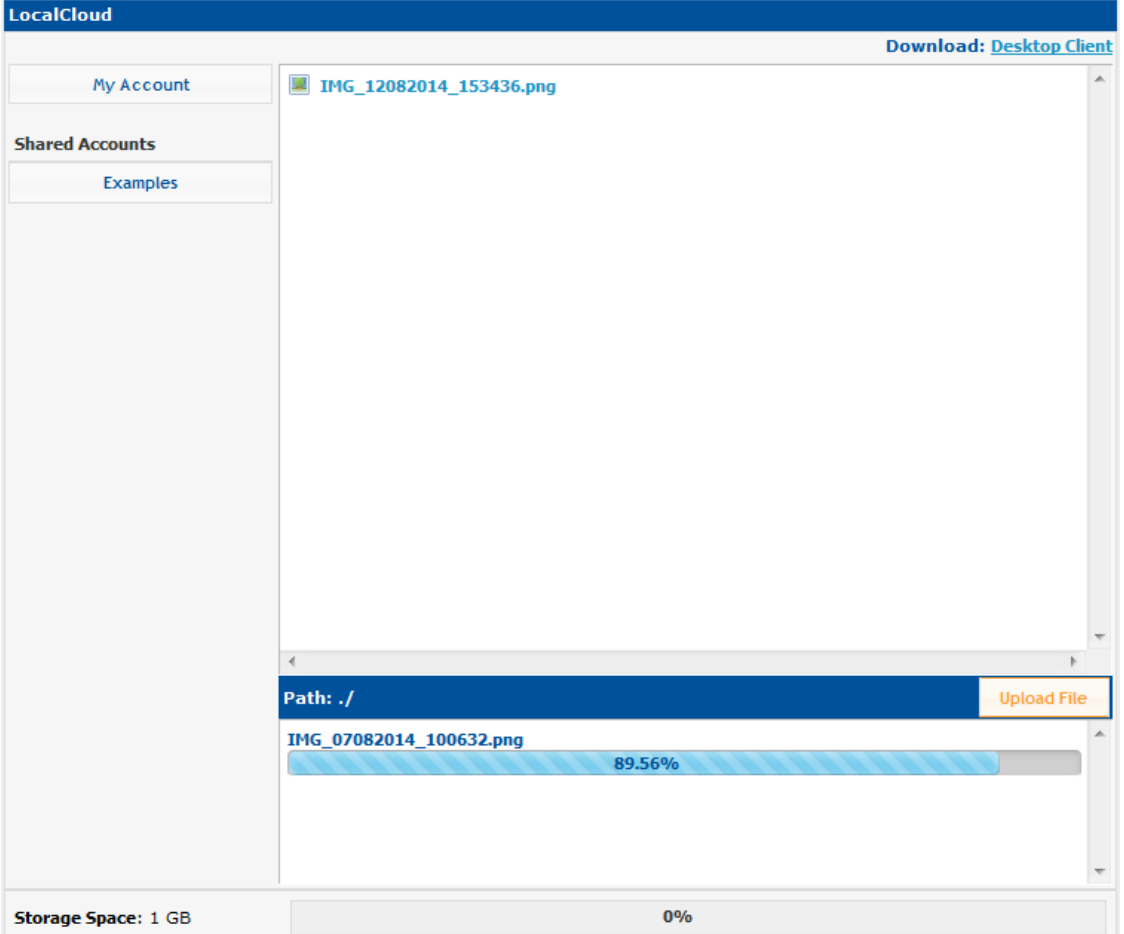

5. Here you can easily download and upload additional files.